# Korisničko uputstvo web aplikacije Servisa javnog zdravlja Republike Srbije

- Registrator organizacione strukture i kadrova -

# <span id="page-1-0"></span>Sadržaj

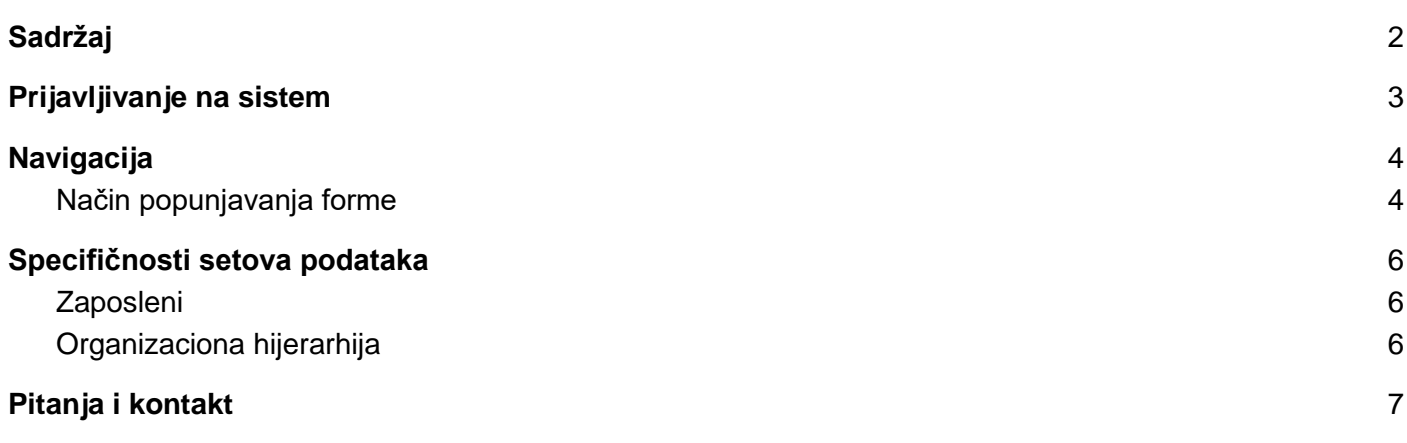

### <span id="page-2-0"></span>Prijavljivanje na sistem

Korisnik započinje rad u sistemu preko internet pretraživača unosom URL-a u adresno polje:

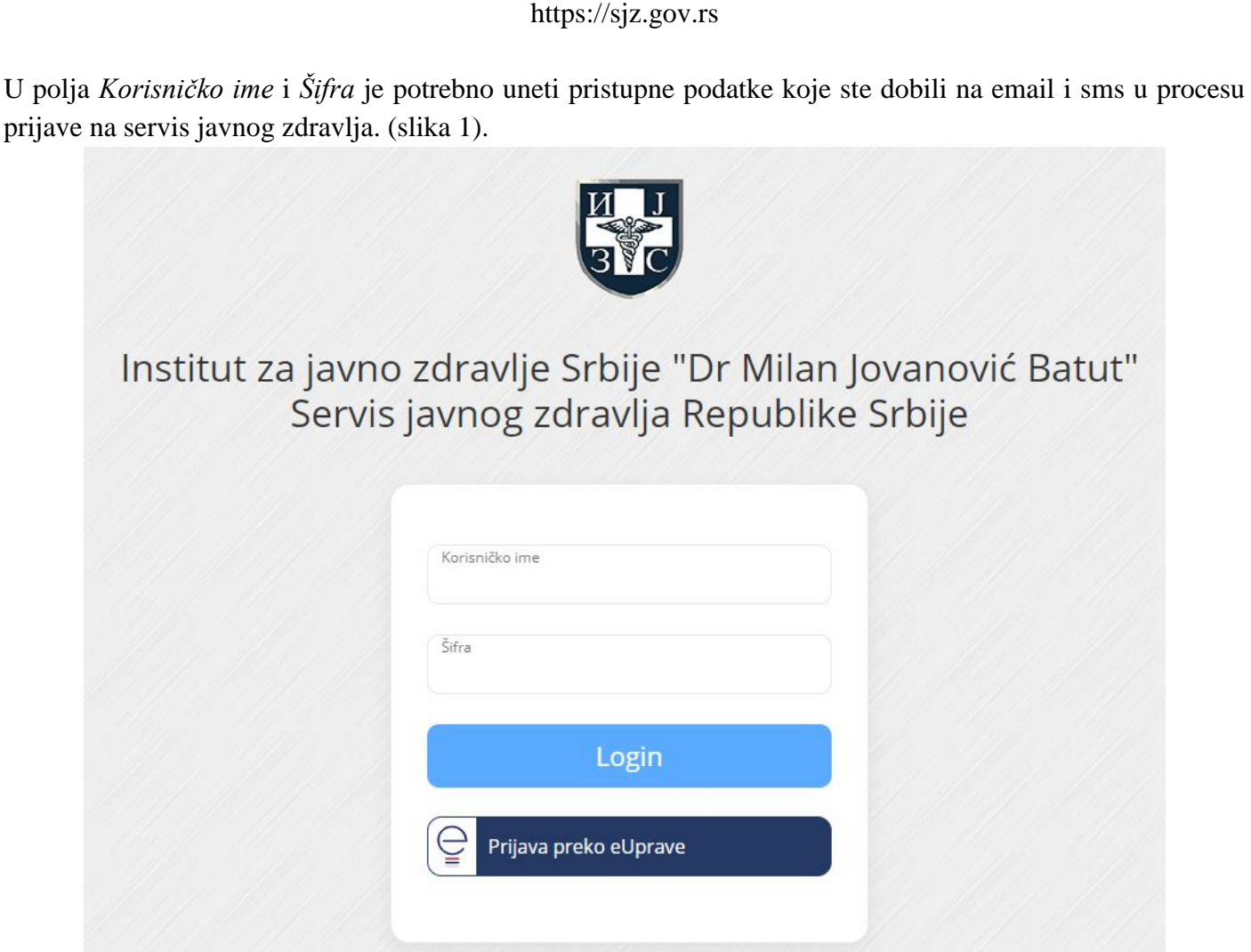

*Slika 1*

Nakon unosa, u zavisnosti od unešenih podataka, moguća su dva slučaja:

- 1. Uspešno ste se prijavili na sistem, nakon čega ćete biti usmereni na stranu za rad sa sistemom,
- 2. Niste se uspešno prijavili bilo zbog pogrešno unetih pristupnih podataka, neuspele identifikacije preko eUprave, nedefinisane ili istekle autorizacije.

Prilikom unosa pristupnih podataka bitno je da se poštuju pravila pisanja velikih i malih slova, kao i specijalnih karaktera. Ukoliko niste sigurni da ste pravilno uneli šifru dobra je praksa da je prvo otkucate u nekom programu gde su vidljivi karakteri, a da je potom prekopirate u polje na formi za unos. Ukoliko ste zaboravili šifru potrebno je da se obratite administratoru korisničkih naloga u vašoj ustanovi.

### <span id="page-3-0"></span>**Navigacija**

Nakon uspešnog prijavljivanja na sistem otvara se početna strana sa osnovnim informacijama i navigacijom. Osnovna navigacija se razlikuje za svaki definisani nivo autorizacije u sistemu i dostupan je na svim stranicama izuzev stranice za unos pristupnih podataka. Do svake od izlistanih opcija za rad sa aplikacijom dolazi se klikom na željenu stavku u sekciji, a ne vraćanjem unazad (klikom na opciju Back u osnovnom internet pretraživaču) (slika 2).

|                                 |                 | U                     |                        | $\circ$<br>$\sqrt{2}$                         |
|---------------------------------|-----------------|-----------------------|------------------------|-----------------------------------------------|
| ♦ INDIVIDUALNI                  | <b>♦ ZBIRNI</b> | <b>+ ISTRAŽIVANJA</b> | <b>EXAMPLE BOLESTI</b> | <b><math>\spadesuit</math> ADMINISTRACIJA</b> |
| ▼ & Prijava-odjava zaposlenog   |                 |                       |                        |                                               |
| 警 Zaposleni                     |                 |                       |                        |                                               |
| <b>Specijalizacije</b>          |                 |                       |                        |                                               |
| <b>©</b> Angažmani              |                 |                       |                        |                                               |
| 春 Radno mesto                   |                 |                       |                        |                                               |
| <b>W</b> Organizacione jedinice |                 |                       |                        |                                               |
| El Liberachila                  |                 | $-111$                |                        |                                               |

*Slika 2*

#### <span id="page-3-1"></span>Način popunjavanja forme

Prilikom popunjavanje ove ili bilo koje druge forme u aplikaciji unose se vrednosti u polja koja mogu prihvatiti:

- Tekstualne zapise,
- Numeričke zapise,
- Izbor jedne od ponuđenih opcija,
- Izbor datuma,
- Pretragu raspoloživih opcija unosom dela vrednosti koji se traži,
- Izbor više ponuđenih opcija.

Nakon popunjavanja polja u formi, moguće je potvrditi unos, odustati ili isprazniti sva polja.

Potvrdom unosa, prikazaće se status grešaka, ako unos nije uspešan (slika 3).

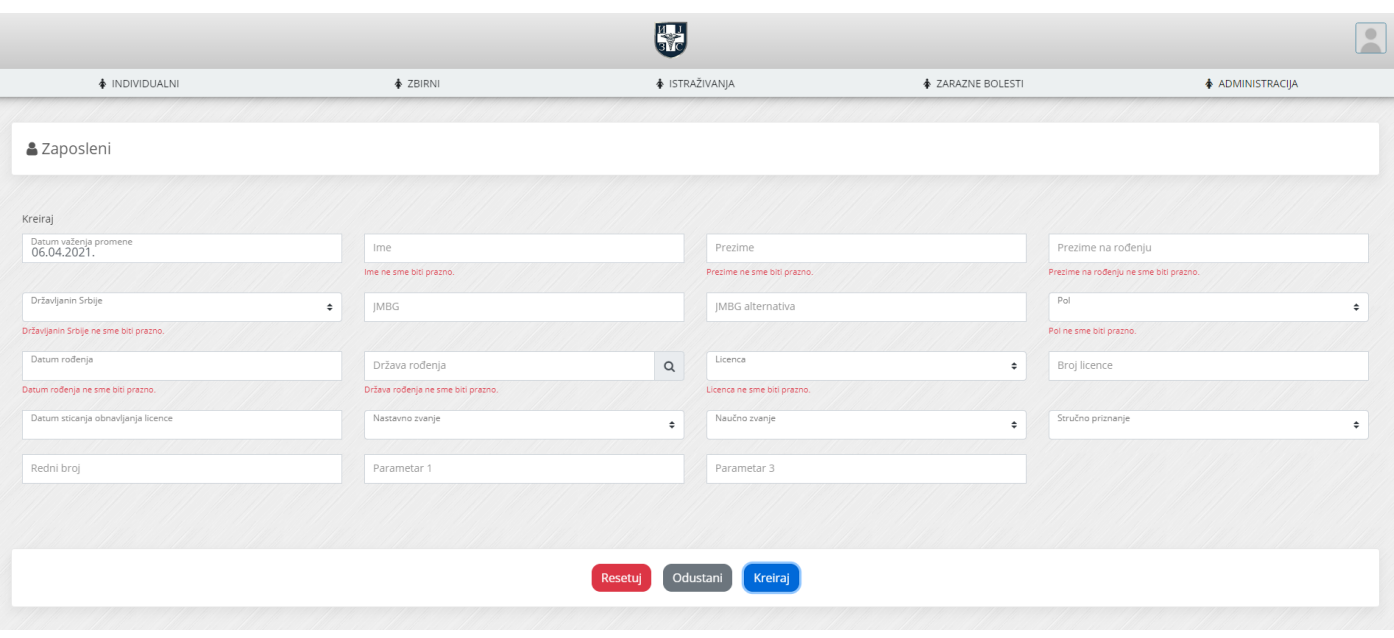

*Slika 3*

Potvrdom unosa, ako je unos uspešno realizovan, korisnik će se preusmeriti na stranu za prikaz i pretragu unetih setova podataka (slika 4).

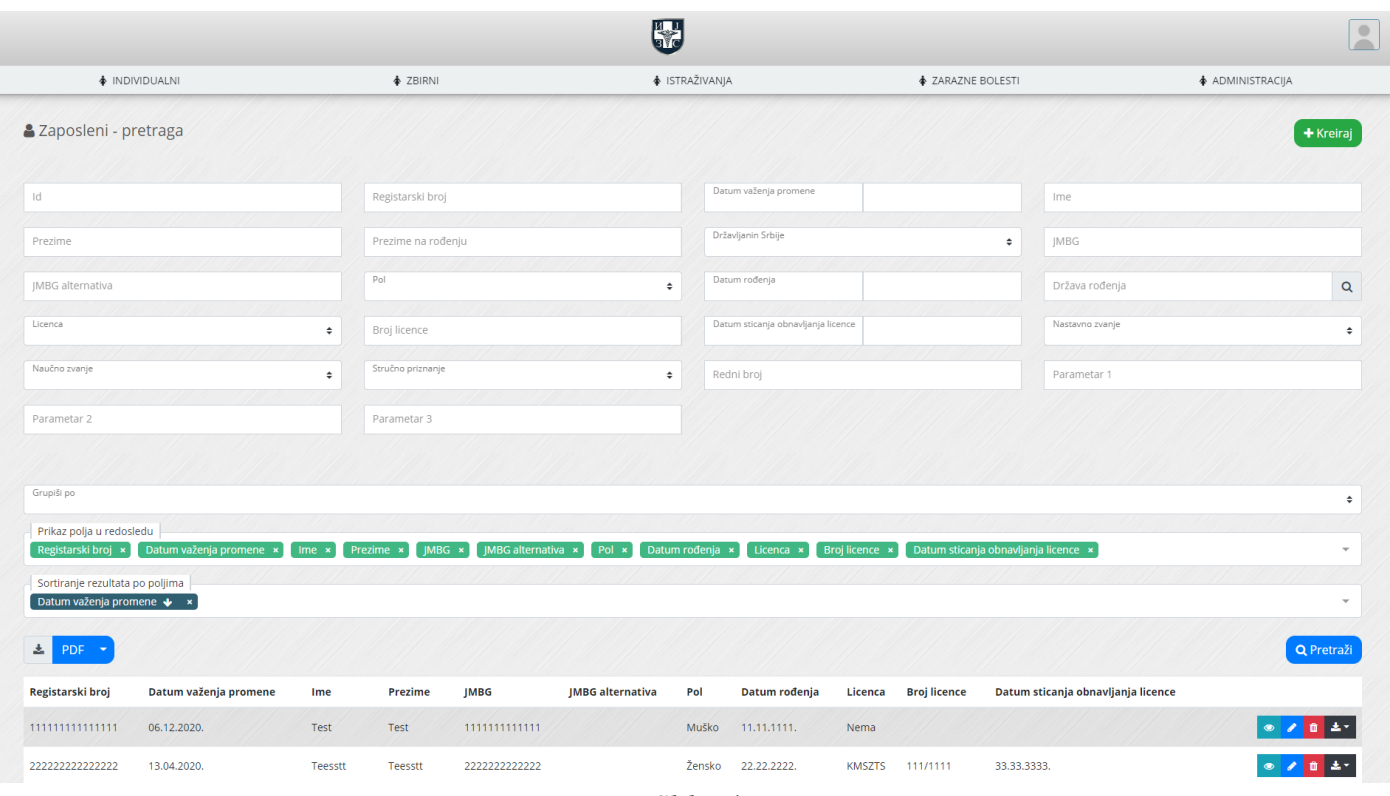

*Slika 4*

### <span id="page-5-0"></span>Specifičnosti setova podataka

Servis javnog zdravlja je projektovan kao standardizovan skup formata, algoritama i procedura za rad. Svaki set podataka koji ga čini podržava identičan skup funkcionalnosti:

- Unos podataka,
- Pregled podataka,
- Izmena podataka,
- Pretraga podataka,
- Izvoz podataka,
- Brisanje podataka.

Sledi presek specifičnih ponašanja pojedinihi setova podataka kojima može pristupiti korisnik sa ovom korisničkom ulogom.

#### <span id="page-5-1"></span>Zaposleni

Prilikom kreiranja zaposlenog, sistem automatski kreira registarski broj zaposlenog koji se nadalje koristi u sistemu kao jedinstveni identifikator.

Nije moguće obrisati zaposlenog koji ima registrovan neki angažman u sistemu.

#### <span id="page-5-2"></span>Organizaciona hijerarhija

Ovaj deo sistema predstavlja agregirano grafičko rešenje za pregledni prikaz kompletne sistematizacije ustanove i svih zaposlenih. Moguće je direktno kreirati, pregledati i menjati sve delove hijerarhije. Na nivou ustanove je moguće kreirati organizacione jedinice.

Na nivou organizacione jedinice je moguće kreirati podređenu organizacionu jedinicu ili radno mesto. Na nivou radnog mesta j emoguće kreirati angažman za postojeće zaposlene.

U svakom trenutku je moguće odštampati trenutni prikaz hijerarhije.

# <span id="page-6-0"></span>Pitanja i kontakt

Sva pitanja metodološkog i tehničkog tipa je potrebno uputiti kontakt osobi (focal point-u) u nadležnom Institutu/Zavodu za javno zdravlje, a koje je navedeno u Stručno-metodološkom upustvu.